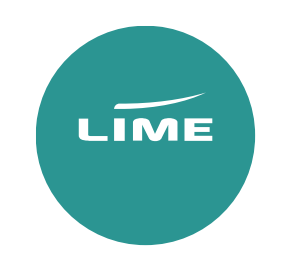

Worldspan

# USER GUIDE

Inclusive Tour

#### Availability search

**A25OCTLHRDXB-EK** – General Search for 25 October LHR/DXB with BA

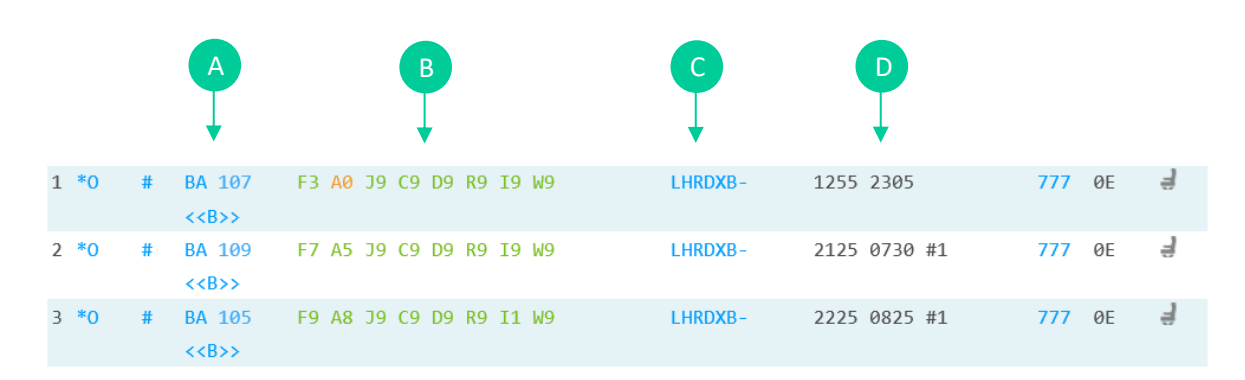

- A. Airline code & flight number
- B. Booking class & number of seats availible
- C. Route
- D. Departure and arrival times

Availability options

**A25OCTMANDXB-BA.RC** – Specifying flights that have no code shares

**A25OCTMANMIA/CVG#LHR-BA** – Specifying the route to fly via LHR

Return availability

**A/R10NOV** – This will search your return flight for you all you need to do is specify the date.

Availability Scrolling

- **AC1** First Screen
- **AC2** Second Screen
- **AC3** Third Screen
- **AC4** Fourth Screen
- **AC** Previous screen
- **ACR** Initial screen (First screen)

## Selecting seats

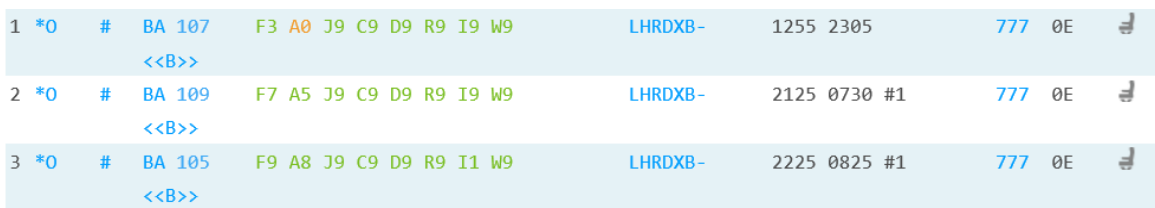

## Direct flights

N2Y1 – Sell Seat 2 in Y from Line 1

### Connecting flights

N2Y1Y2 – Sell 2 Seats in Y class on line 1 and Y class on line 2

*Response will show as below;*

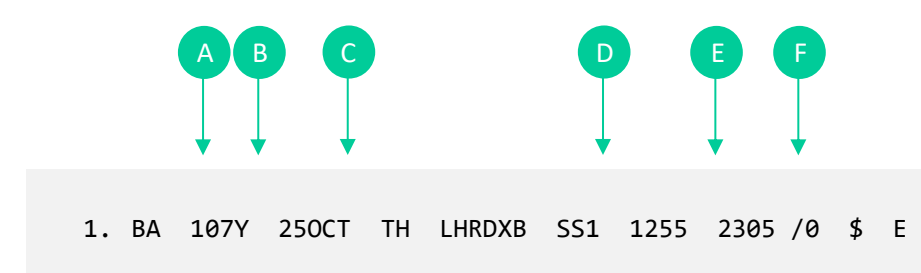

- A. Flight number
- B. Cabin class selected
- C. Date & routing
- D. Number of seats
- E. Departure time
- F. Arrival time

Add in return and your itinerary will show as below;

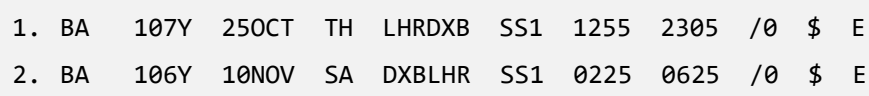

# Creating a PNR (Passenger Name Record/Booking)

To be able to issue via Lime GDS ticketing, the bookings must contain the below 7 elements. If any of these elements are missed the website will be unable to issue the tickets.

- 1. Itinerary
- 2. Names of passengers
- 3. Contacts Phone Field
- 4. Ticketing Field
- 5. Secure flight data
- 6. OSI Remark
- 7. Received from Field

#### How to enter passenger's names

Each passengers name has to be added name separately.

#### PASSENGER SURNAME/ FIRST NAME TITLE

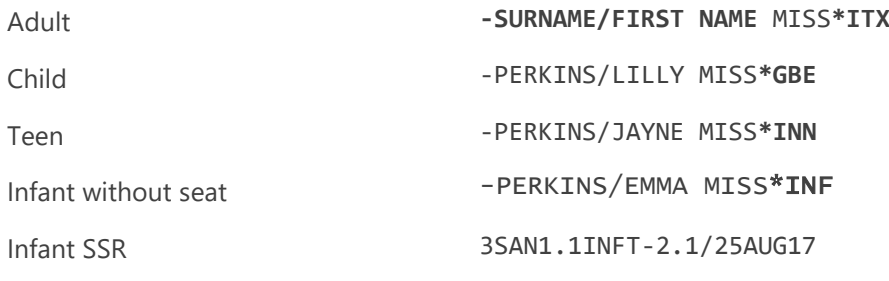

3SAN(adult's name field)INFT-(infant name field)/-(Infant date of birth)

You need to add the designator to the end of each name for the fare type you require

Passenger type codes for IT

ITX – Adult

- GBE Teen I and then the teen age.
- INN Child I and then the child age.

*Response will show as below;*

#### 1.1PERKINS/BRONMISS\*ITX 2.1PERKINS/LILLYMISS\*GBE

3.1PERKINS/JAYNEMISS\*INN 4.1PERKINS/EMMAMISS\*INF

#### **Contacts**

**90/NVT LIME 01513501110-T** – To add your contact details into the booking

Ticket deadline

 $7TAW/00/16NOV - Please$  match this to the deadline given online(CAT35)/as per contract.

Secure flight data This has to be added for each passenger 3SSRDOCSYYHK1/////10AUG17/F/SURNAME/FIRSTNAME-1.1 F – Female

FI – Female Infant M – Male MI – Male Infant

OSI remarks (mandatory for each IT booking)

Deferred **3OSI BA PPIT** 

Semi-Deferred **3OSI BA PPSD**

End the booking to create PNR Reference/Received from  $-6$  & then your initials or name e.g.  $6BP$ ER – End and retrieve

We strongly recommend you should check fare rules and restrictions, including applicable ticketing time limits, as it is your responsibility to make sure these are met.

If the OSI remark is not added into the PNR at the time of creation, we are not liable for earlier ticketing deadlines or booking cancellations.

PNRs with a missed ticketing time limit will not be accepted for ticketing.

Fare quote display

How to find the rules?

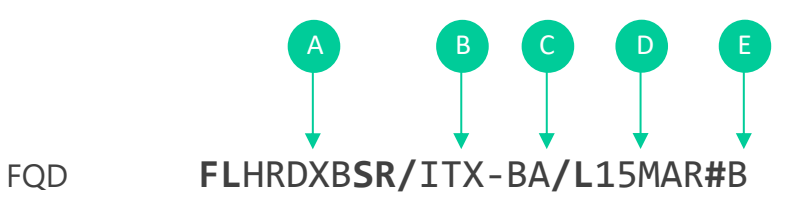

- A. Routing
- B. Travel dates
- C. Airline
- D. Booking class
- E. Fare type

# General entries

PNR retrieval

- **\*PNR** Retrieve by locator
- **\*-PERKINS** Retrieve by the surname
- **\*-PERKINS/BRON** Retrieve by the surname and can add initial or full first name

Modifications and cancellations

**X** – Cancel Element **X3-5** – Cancel elements 3 through 5 **X4/5/9** – Cancel elements 4,5 & 9 **XI** – Cancel booking

#### Split passenger

**D** (passenger number) **R.BP**(Reference) **F**(file) then) **E**(End)

Decode/encode

**KAC/**BRITISHAIRWAYS – Do a name

**KC/**MIAMI – Do a name Miami

**KD/**DXB – Decode DXB

**KAD/**BA – Don't know Arline code

PNR history

**\*H** – Read History

**\*HIA** – Read History of Itinerary

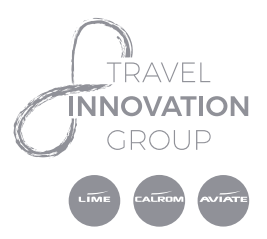

World House, Lloyd Drive Cheshire Oaks Business Park Ellesmere Port. Cheshire, CH65 9HQ

lime-management.com